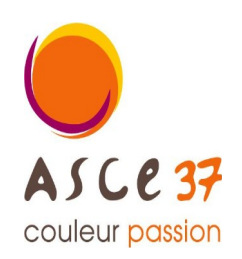

**Association Sportive, Culturelle et d'Entraide d'Indre et Loire**

Contact activité

**Bernard DANCETTE** 06 82 39 32 01 bernard.dancette@gmail.com $\|$ 

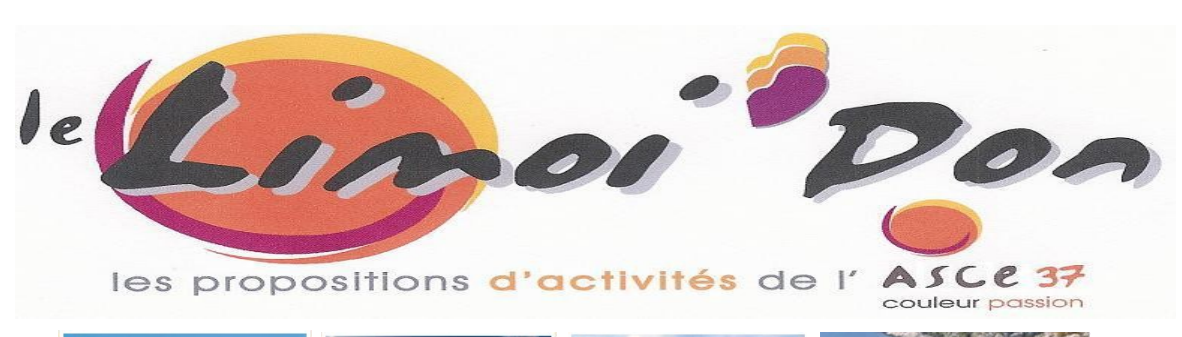

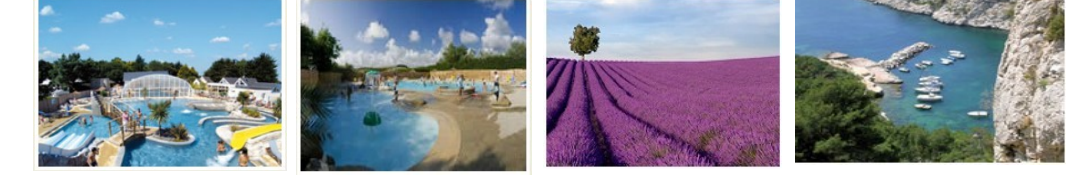

# Avec CAMPINGS.com, les réservations pour les Vacances 2023 C'est déjà parti

# « Tarif Mosaïk »pages 4 à 7

\*\*\*\*\*\*

# En plus du Tarif Basse saison **(de 99€ à 299€)**

**du 16 mars au 1er juillet et du 2 septembre au 25 novembre 2023 (date de départ)**

# **et du** Tarif Haute saison **(de 299€ à 590€)**

**du 1er juillet au 2 septembre 2023 ( date de départ)**

# Vous pouvez maintenant profiter du

# « Tarif Coup par Coup » page 8 à 11

**du 1er juillet au 2 septembre 2023**

### avec une réduction de 7% (+ frais de dossier 24€)

Plus de 2000 Campings en France plus de 250 en Europe  **Espagne, Italie, Portugal, Allemagne,...**

# mais aussi, des gîtes, des hébergements insolites, ...

#### Offre réservée exclusivement aux ascéistes

**La semaine de réservation va du samedi au samedi ou du dimanche au dimanche.**

#### Vous pouvez aussi réserver deux semaines à la suite.

Pour avoir un maximum de choix, réservez vite !!!

# Réservation

# Mode d'emploi

# adhérent ASCE

## 1°- Dès que vous avez effectué votre réservation sur la formule « Mosaïk »

**merci de :**

1- m 'envoyer un courriel **à [bernard.dancette@gmail.com](mailto:bernard.dancette@gmail.com) m'informant de votre réservation** 

### 2- m 'envoyer une copie de votre carte d'adhérent ASCE**.**

### 3- me faire parvenir votre chèque au plus vite**,**

- > à l'ordre de **« ASCE 37 »**
- > à l'adresse suivante : **DANCETTE Bernard 282 rue Giraudeau 37000 Tours.**

# 2°- A réception de votre chèque, je valide votre séjour **auprès de CAMPINGS.com.**

# 3°- Réservation définitive

**Campings.com vous envoie un courriel de confirmation.**

**Dès que je reçois votre chèque, Je vous envoie par courriel > votre « Facture » et > votre « Bon d'échange ».** 

**Lorsque vous arriverez** sur votre site de séjour, **vous devrez** impérativement **vous** présenter au camping **avec** votre « bon de séjour ».

**Toute annulation entraine la perte de votre versement**

(sauf si vous avez souscrit "l'**Assurance annulation[\\*](#page-1-0) »).**

### Accès aux tarifs « MOSAÏK »

**> du 16 mars au 1er juillet et du 2 septembre au 25 novembre 2023 : de 99€ à 299€. > du 1er juillet au 2 septembre 2023 : de 299€ à 590€.**

### Accès aux tarifs « COUP par COUP »

**> du 1er juillet au 2 septembre 2023 : réduction de 7% sur le prix public (+ frais de dossier 24€)**

<span id="page-1-0"></span><sup>\*</sup> **(\*)** Voir les conditions d'annulation sur le site

# Connaissance des offres

1- Connectez-vous sur le site : **<https://www.campings.com/ce>**

Une **page** s'ouvre avec **deux fenêtres.**

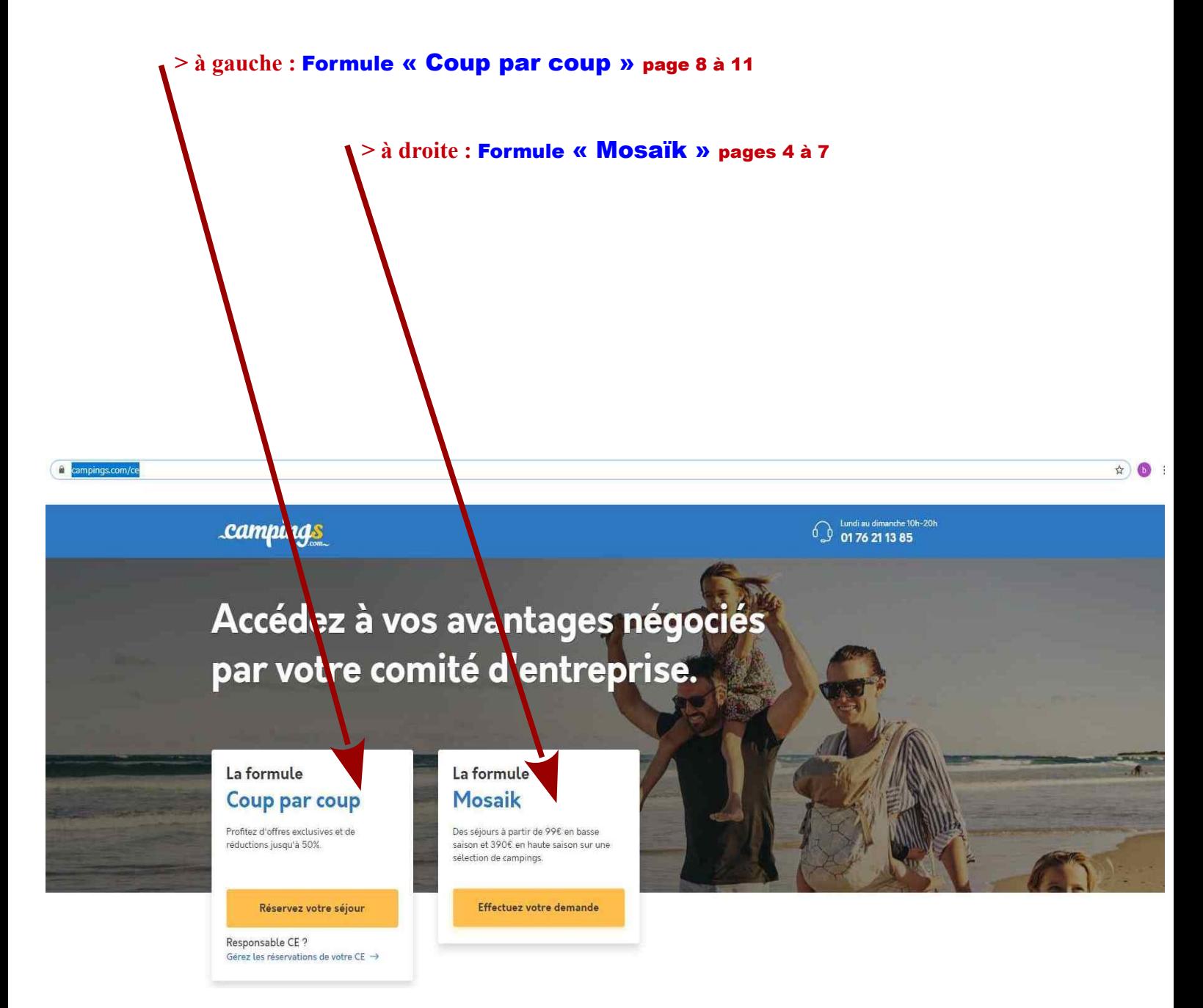

# Formule « Mosaïk »

**pages 4 à 7**

Dans la **fenêtre carrée « identifiez-vous »** renseigner :

- > **Identifiant : ASCE37MS**
- > **Mot de passe : ASCE37MS**

## 1°- Déroulé de la Recherche

**Cliquer sur le bandeau orange « réservez votre séjour ».**

Dans la nouvelle fenêtre **« Bienvenue sur l'offre Mosaik »,**

Quatre possibilités s'offrent à vous :

- 1ère > **« Recherchez le meilleur camping pour vos vacances »**
- 2ème > **« Nos offres du moment »**
- 3ème > **« Top destinations »**
- 4ème > **« Recherchez votre camping par région »**

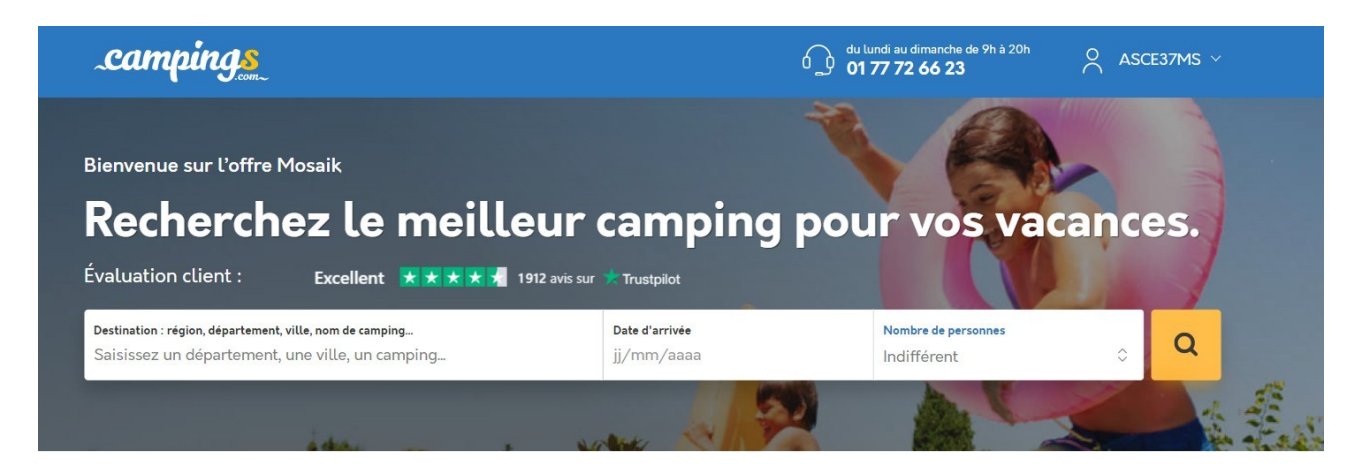

#### Nos offres du moment

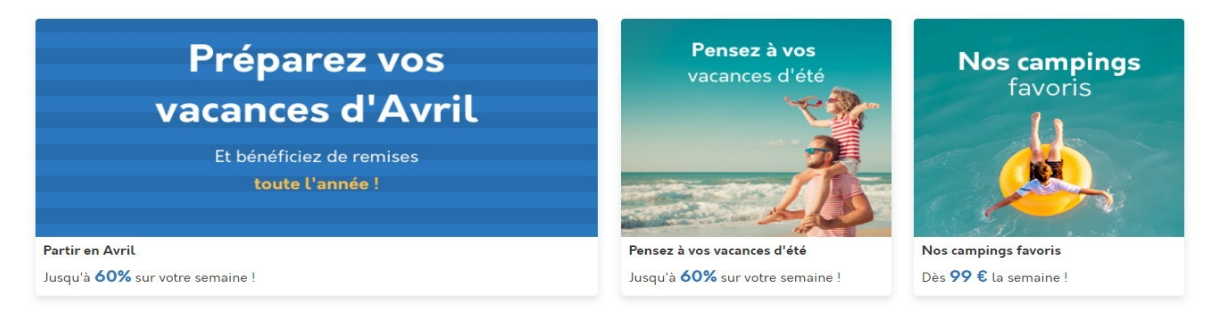

#### **1ère > « Recherchez le meilleur camping pour vos vacances »**

#### **2ème** > **« Nos offres du moment »**

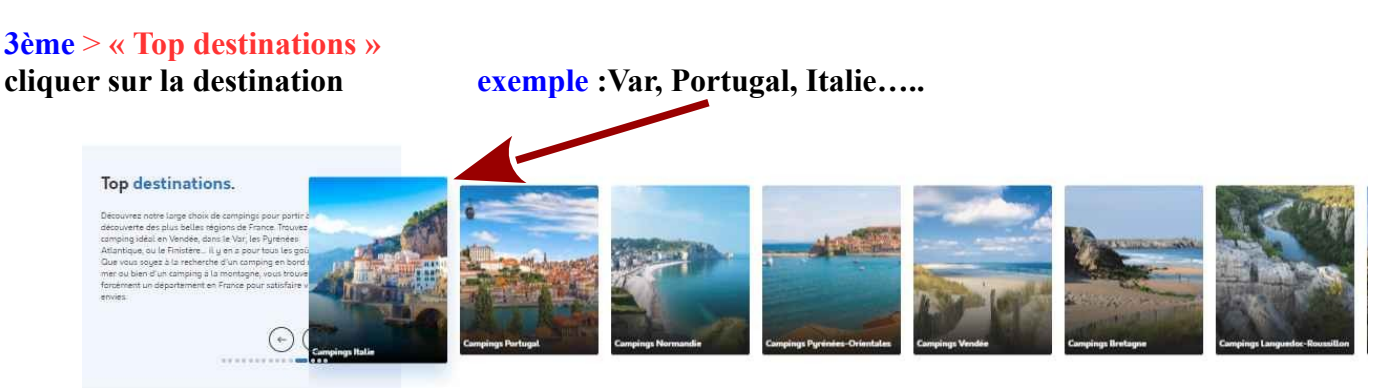

#### **4ème** > **« Recherchez votre camping par région »**

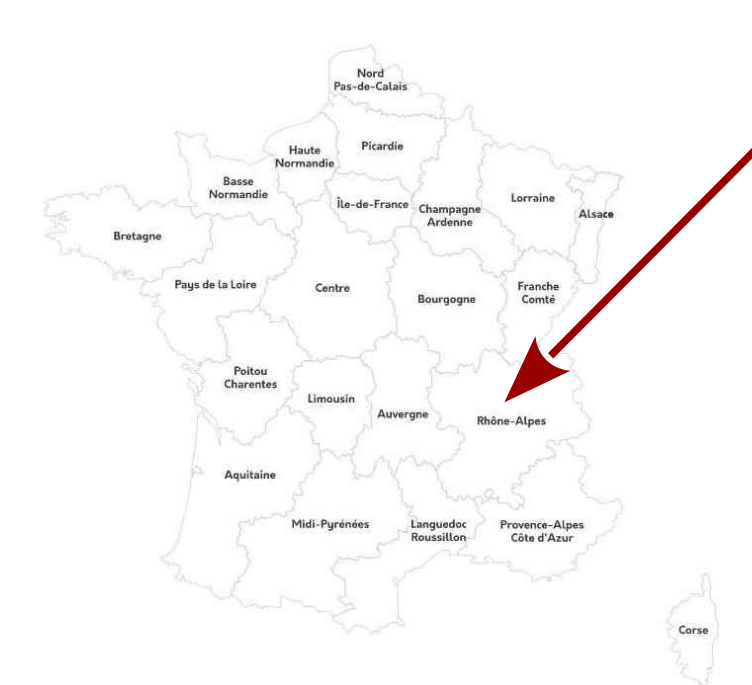

Recherchez votre camping par région.

Vous ne savez pas où partir ? Des régions en France que vous ne connaissez pas ? Avec l'aide de cette carte, découvrez plus de 2000 campings vous proposant des vacances en bord de mer, en pleine nature, en Corse ou encore sous le soleil de Provence, vous n'avez que l'embarras du choix !

#### **cliquer sur la Région (exemple : Rhône- Alpes »)**

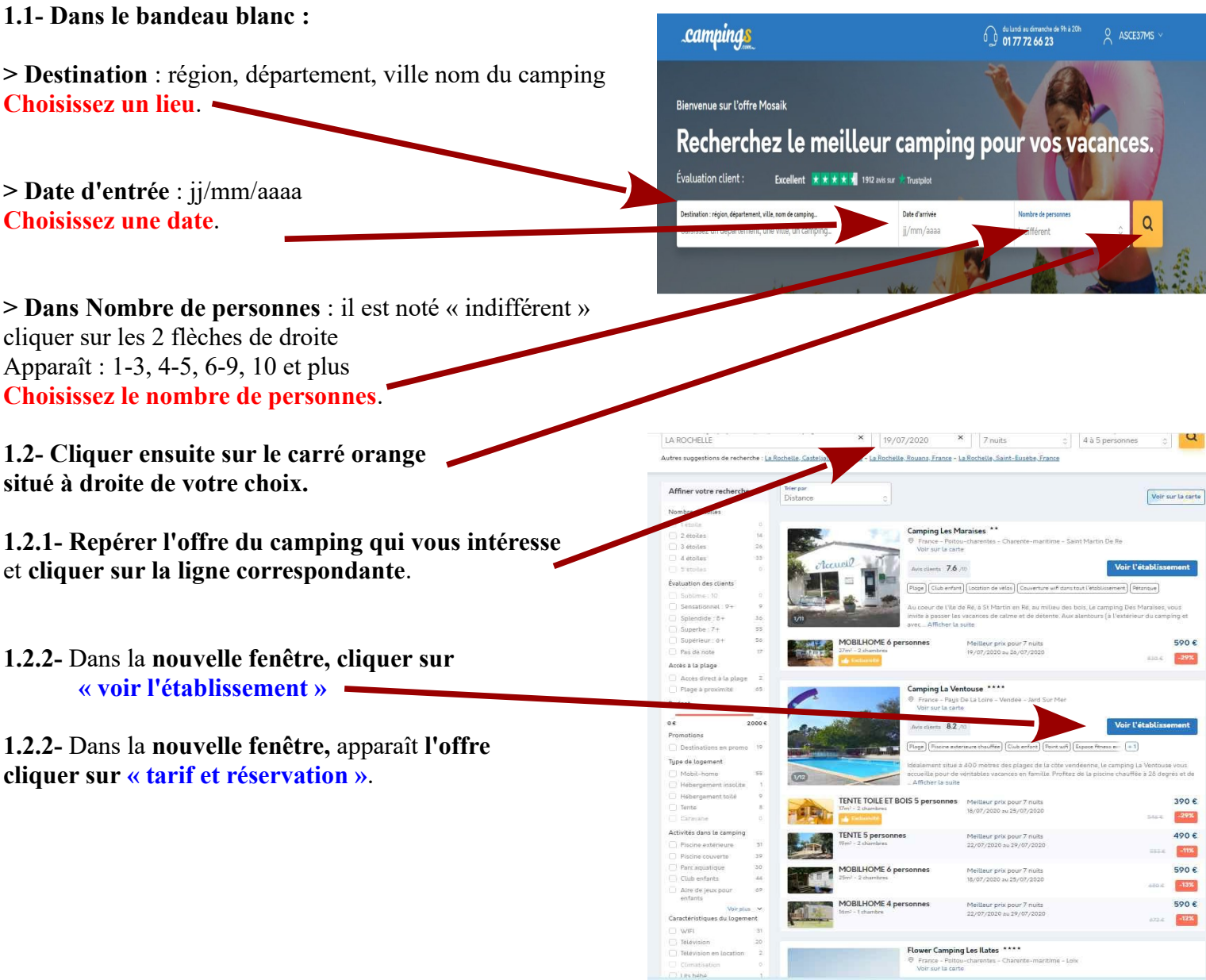

**1.2.3- Repérer l'hébergement** qui vous intéresse **en cliquant sur : « Réservez ».**

**1.2.4-** La **page « Vos coordonnées » apparaît**.

**Renseignez cette page.**

**>> Repérer en bas de la page,** 

#### **Assurance multirisque Assurance annulation**

**> Si vous ne souhaitez pas souscrire à l'Assurance multirisque Assurance annulation (\*) ,**

**cocher sur « Non ».**

**> Si vous souhaitez souscrire cocher sur « Oui ».**

#### **Assurance Soleil**

**> Si vous ne souhaitez pas souscrire à l'Assurance Soleil cocher sur « Non »**

**> Si vous souhaitez souscrire, cocher sur « Oui ».**

**>> En bas de la page Cochez :**

- **« Je déclare avoir pris connaissance des conditions générales de ventes et les accepte pleines et entières ».**
- **1.2.5- Cliquer en bas de la page** sur

**« Passez à la dernière étape ».**

**Dans la nouvelle fenêtre** apparaît

le **« Récapitulatif de votre séjour »**

#### Vérifier attentivement

**Puis cliquez sur** 

**« Envoyer ma demande »**

### Votre demande est enregistrée.

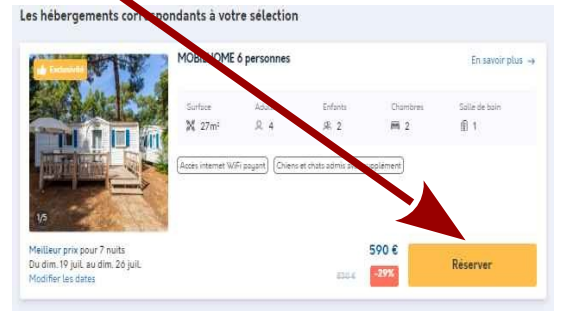

 $\Omega$ !

## 2°- Lorsque vous avez envoyé votre demande

**Un message vous est envoyé pour confirmer votre demande.**

2.1- Etablir votre chèque à l'ordre de **« ASCE 37 »**

Envoyez au plus vite votre carte ASCE et votre chèque à : **DANCETTE Bernard 282 rue Giraudeau 37000 Tours.**

# Vous voulez partir librement entre le 1er juillet et le 2 septembre 2023 Choisissez la Formule « Coup par coup »

**voir page 8 à 11**

### Préalable

- **1- Cette formule court du 1er juillet au 2 septembre.**
- **2- Elle permet de bénéficier d'une** réduction de 7% **sur les prix affichés.**
- 3- Vous avez 24€ de frais de dossier.
- 4- Vous payez directement à CAMPINGS.com par carte bancaire

1- Connectez-vous sur le site : **<https://www.campings.com/ce>**

Une **page** s'ouvre avec **deux fenêtres.**

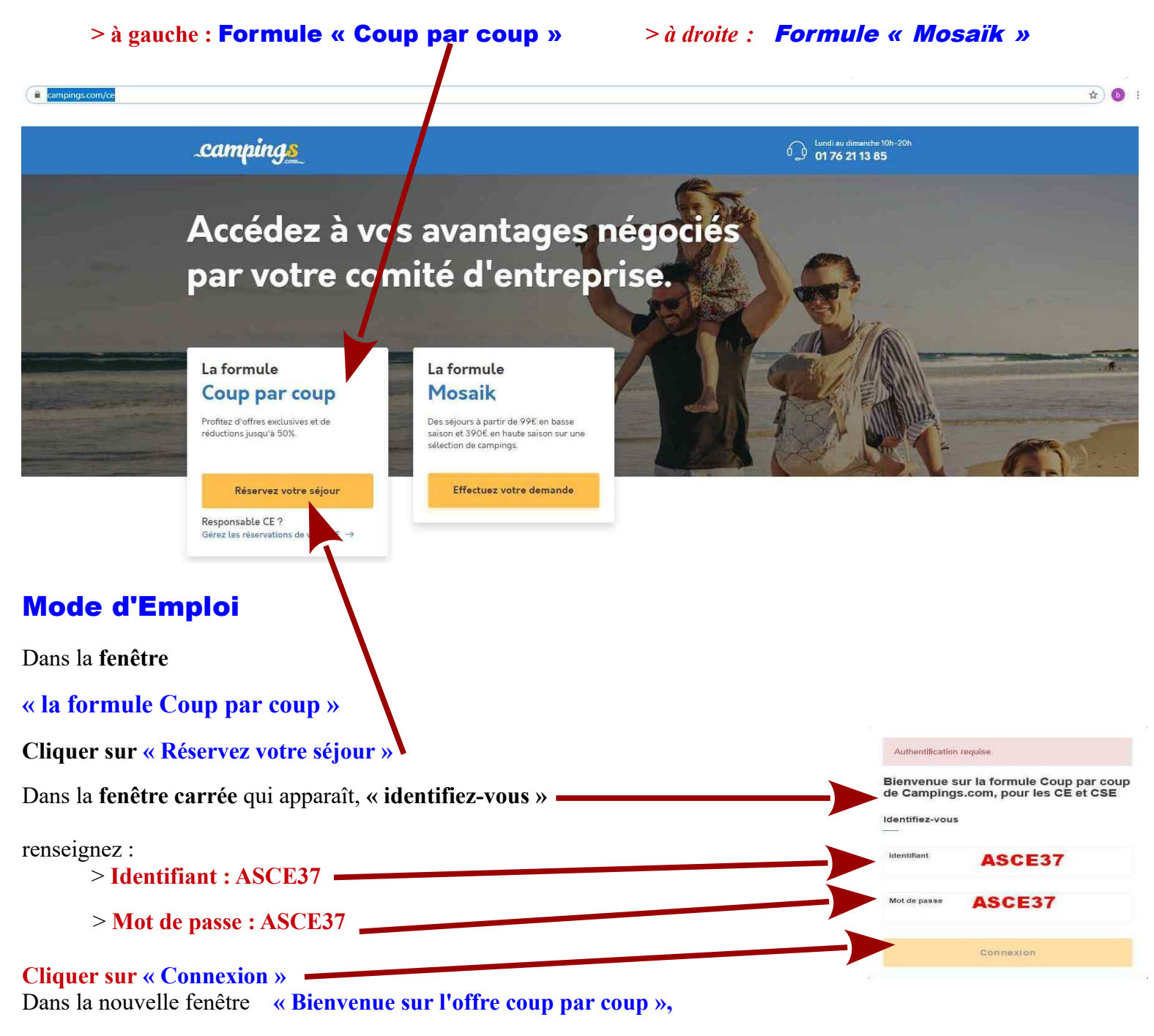

#### Quatre possibilités s'offrent à vous :

#### **1ère > « Recherchez le meilleur camping pour vos vacances »**

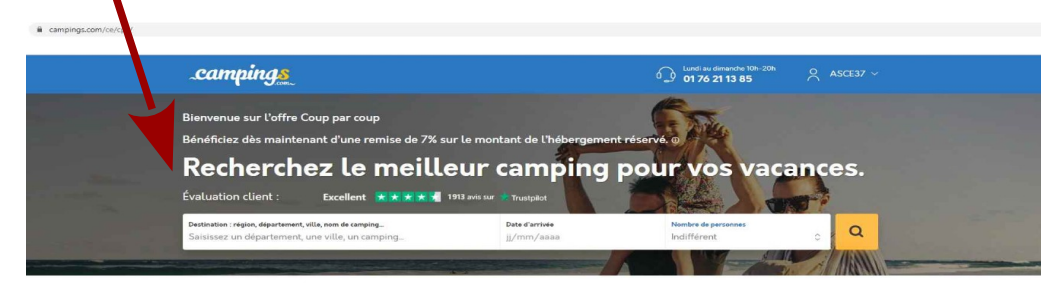

#### 2ème > **« Nos offres du moment »**

#### Nos offres du moment

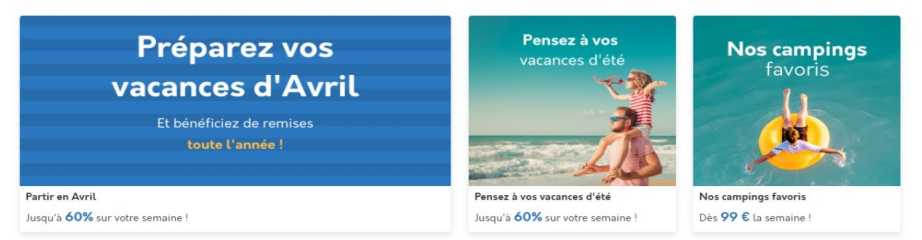

#### 3ème > **« Top destinations »**

**Cliquez sur la destination exemple Var, Espagne, Italie …..** 

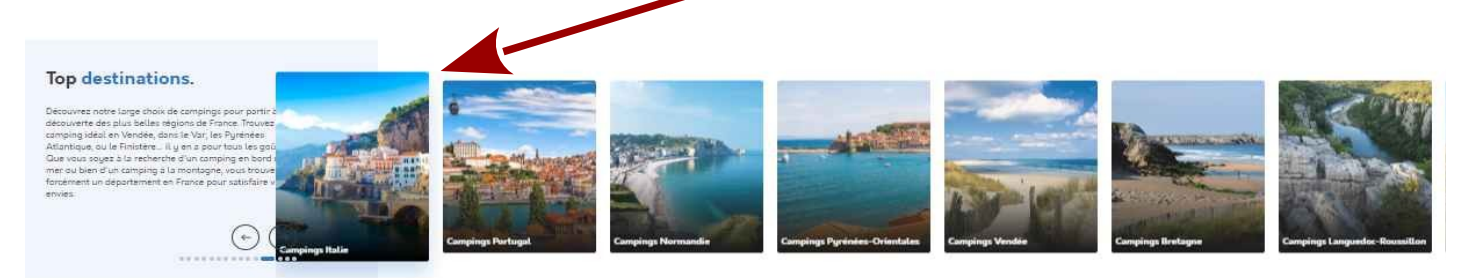

#### 4ème > **« Recherchez votre camping par région »**

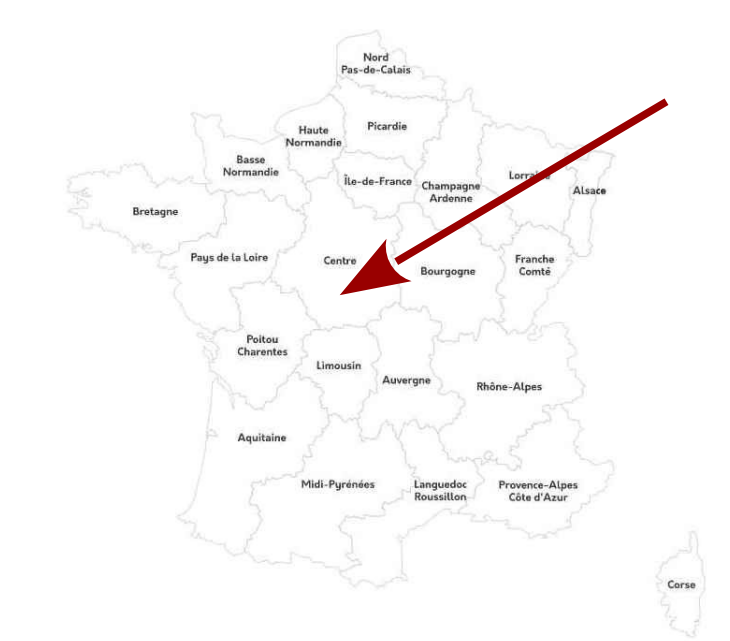

#### Recherchez votre camping par région.

Vous ne savez pas où partir ? Des régions en France que vous ne connaissez pas ? Avec l'aide de cette carte, découvrez plus de 2000 campings vous proposant des vacances en bord de mer, en pleine nature, en Corse ou encore sous le soleil de Provence, vous n'avez que l'embarras du choix !

**cliquer sur la Région (exemple : Rhône- Alpes »)**

#### 1°- Déroulé de la Recherche campings 0 du lundi au dimanche de **1.1- Dans le bandeau blanc :** Bienvenue sur l'offre Mosaik Recherchez le meilleur camping pour vos vacances. **> Destination** : région, département, ville nom du camping **Choisissez un lieu**. Évaluation client : Excellent  $\star \star \star \star$  1912 avis sur  $\star$  Trustpilot Exemple : Vendée .<br>Date d'arrivée **> Date d'entrée** : jj/mm/aaaa **Choisissez une date**. Exemple : 02/08/2020 **> Dans Nombre de personnes** : il est noté « indifférent » clic sur flèches de droite Apparaît : 1-3, 4-5, 6-9, 10 et plus **Choisissez le nombre de personnes**. Exemple : 4-5 personnes **1.2- Cliquer** ensuite **sur le carré orange** situé à droite de votre choix. campings  $0$  or 76 21 13 85 **1.2.1- Repérer l'offre du camping qui vous intéresse** et **cliquer sur la ligne correspondante**. **1.2.2-** Dans la **nouvelle fenêtre, cliquer sur « voir l'établissement »**. Versio Superbe 7.6 **1.2.3- Repérer l'hébergement** qui vous intéresse **en cliquant sur : « Réservez ».** 699 E Melleur prix pour 7 mils  $\mathbf{L}_{\mathbf{L}^{(n)}}$ **1.2.4- La page « Vos coordonnées »** apparaît. 849 E U.  $\frac{108}{2}$ **BAQ 6 Renseignez cette page.** ESS Si vous **ne souhaitez pas d'assurance** 8996 **REA annulation,** Allez dans l**a case**  mmi 9.2 **« Multirisque annulation »**  $\sqrt{2}$ 器 Cliquez sur **« Non ».** 719 5 729 E Si vous souhaitez une **assurance annulation,** Allez dans la case « **Multirisque annulation** » Cliquez sur « OUI + 39 $\epsilon$  ». **Vérifiez** que vous avez **le « Code promo » « « ASCE37 »**  $\left( \bullet \right)$

**N'oubliez pas de cocher la case « Je déclare avoir pris connaissance des [conditions générales de ventes](https://www.campings.com/ce/cpc/conditions-of-sale) et les accepte pleines et entières »**

 $\overline{6}$ 

Oui (+ 25 €)

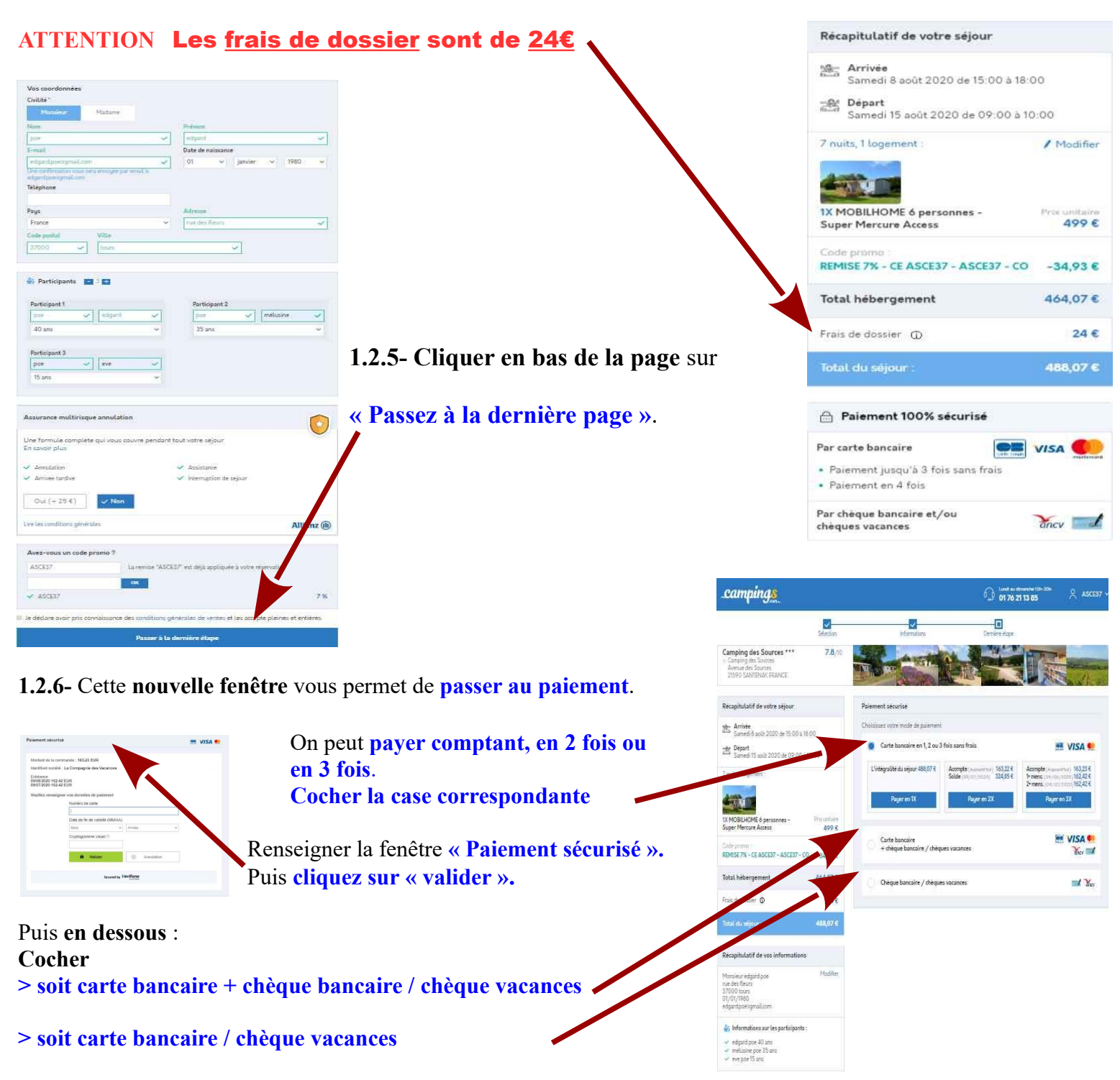

Puis **cliquez sur « valider ».**

**1.2.7- Quand vous avez tout renseigné, validez la page.**

**Votre demande est enregistrée.**

### **ENSUITE**

Un message vous est envoyé pour confirmer votre demande.

Puis, vous recevrez votre « Facture » et votre « Bon de commande ».

Le « Bon de commande » sera à présenter impérativement à l'entrée du camping.